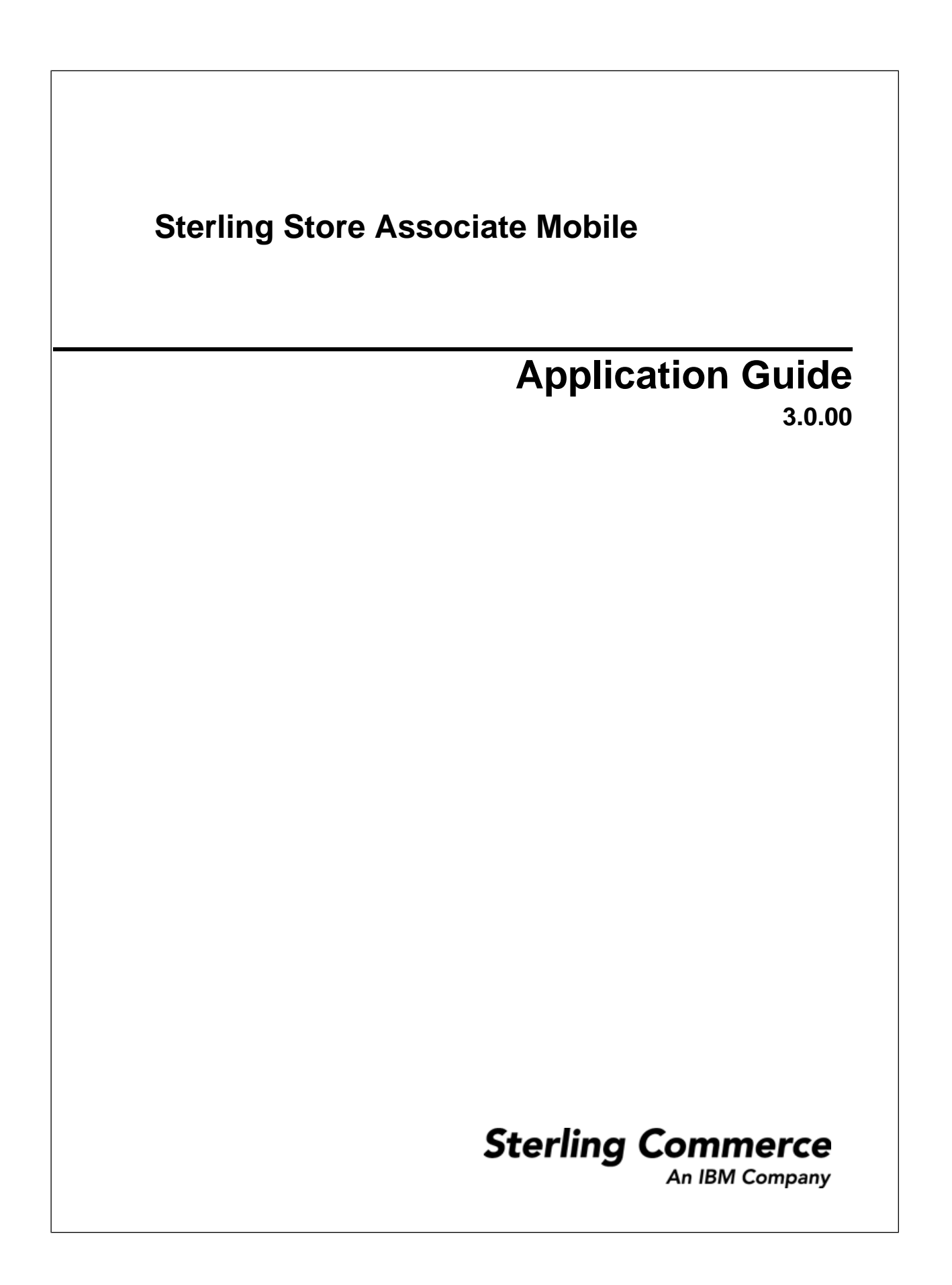

### **Contents**

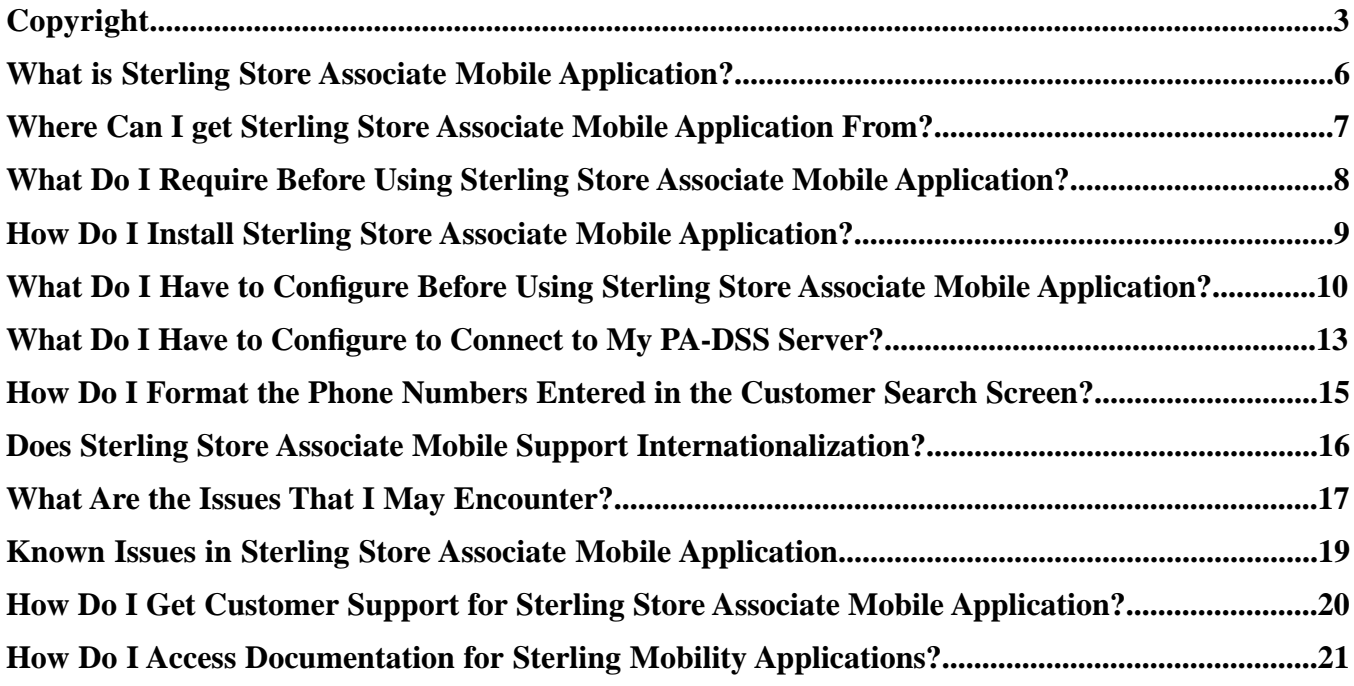

# **Copyright**

<span id="page-2-0"></span>Licensed Materials - Property of Sterling Commerce

Sterling Store Associate v.3.0.00

© Copyright Sterling Commerce, an IBM Company 2009, 2010 All Rights Reserved.

US Government Users Restricted Rights - Use, duplication or disclosure restricted by contract with Sterling Commerce.

#### **STERLING COMMERCE APPLICATION**

\*\*\*TRADE SECRET NOTICE\*\*\*

THE STERLING STORE ASSOCIATE MOBILE APPLICATION ("STERLING COMMERCE APPLICATION") IS THE CONFIDENTIAL AND TRADE SECRET PROPERTY OF STERLING COMMERCE, INC., ITS AFFILIATED COMPANIES OR ITS OR THEIR LICENSORS, AND IS PROVIDED UNDER THE TERMS OF A LICENSE AGREEMENT. NO DUPLICATION OR DISCLOSURE WITHOUT PRIOR WRITTEN PERMISSION. RESTRICTED RIGHTS.

This documentation was prepared to assist licensed users of the Sterling Store Associate Mobile application. The Sterling Commerce Application, the related documentation and the information and know-how it contains, is proprietary and confidential and constitutes valuable trade secrets of Sterling Commerce, Inc., its affiliated companies or its or their licensors (collectively "Sterling Commerce"), and may not be used for any unauthorized purpose or disclosed to others without the prior written permission of Sterling Commerce. The Sterling Commerce Application and the information and know-how it contains have been provided pursuant to an End User License Agreement for Sterling Store Associate Mobile which contains prohibitions against and/or restrictions on its copying, modification and use. Duplication, in whole or in part, if and when permitted, shall bear this notice and the Sterling Commerce, Inc. copyright legend.

The Sterling Commerce Application may include products, or may be distributed on the same storage media with products ("Third Party Software") offered by third parties ("Third Party Licensors"). The Third Party Software is subject to open source and third party license terms as described below. Some of the Third Party Software products are covered by the following copyrights: Some of the Third Party Software products are covered by the following copyrights: 2007-2009 DryIcons.com. Copyright © 2009 MySiteMyWay ETC Network. Copyright © 2008 RealWorld Graphics *<http://www.rw-designer.com>*. Icons created by Joseph Wain/glyphish.com. Images from iStockphoto.com. All rights reserved by all listed parties.

Where any of the Sterling Commerce Software or Third Party Software is used, duplicated or disclosed by or to the United States government or a government contractor or subcontractor, it is provided with RESTRICTED RIGHTS as defined in Title 48 CFR 52.227-19 and is subject to the following: Title 48 CFR 2.101, 12.212, 52.227-19, 227.7201 through 227.7202-4, FAR 52.227-14(g)(2)(6/87), and FAR 52.227-19(c)(2) and (6/87), and where applicable, the customary Sterling Commerce license, as described in Title 48 CFR 227-7202-3 with respect to commercial software and commercial software documentation including DFAR 252.227-7013(c) (1), 252.227-7015(b) and (2), DFAR 252.227-7015(b)(6/95), DFAR 227.7202-3(a), all as applicable.

#### WARRANTY DISCLAIMER

The Sterling Commerce Application and the related documentation are licensed either "AS IS" or with a limited warranty, as described in the Sterling Commerce license agreement. Other than any limited warranties provided, NO OTHER WARRANTY IS EXPRESSED AND NONE SHALL BE IMPLIED, INCLUDING THE WARRANTIES OF MERCHANTABILITY AND FITNESS FOR USE OR FOR A PARTICULAR PURPOSE. The applicable Sterling Commerce entity reserves the right to revise this publication from time to time and to make changes in the content hereof without the obligation to notify any person or entity of such revisions or changes.

Further, the Third Party Software is provided 'AS IS' AND ANY EXPRESSED OR IMPLIED WARRANTIES, INCLUDING BUT NOT LIMITED TO, THE IMPLIED WARRANTIES OF MERCHANTABILITY, AND FITNESS FOR A PARTICULAR PURPOSE ARE DISCLAIMED.

**As set forth below, certain of the Third Party Licensors assert the following terms with respect to their respective products. Such terms shall only apply as to the specific Third Party Software and not to those portions of the product derived from other Third Party Software provided by other Third Party Licensors or to the Sterling Commerce Application as a whole.**

#### DRY ICONS

The Sterling Commerce Application is distributed with or on the same storage media as certain of icons obtained from the following website: *<http://dryicons.com>* (Copyright 2007-2009 DryIcons.com. All Rights Reserved.) ("Dry Icons"). The Dry Icons are used and distributed pursuant to the Extended License between Sterling Commerce and DryIcons.com.

#### GLYPHISH ICONS

The Sterling Commerce Application is distributed with or on the same storage media as certain of the Glyphish icons created by Joseph Wain (see *<http://penandthink.com>*). ("Glyphish Icons"). The Glyphish Icons are subject to the Creative Commons Attribution License v.3.0, a copy of which is located at

*<http://creativecommons.org/licenses/by/3.0/legalcode>* and the information set forth below. This information and the terms and conditions apply only to the Glyphish Icons and not the Sterling Commerce Application or other Third Party Software.

#### ICONS ETC. ICONS

The Sterling Commerce Application is distributed with or on the same storage media as certain icons obtained from the following website: *<http://icons.mysitemyway.com/>*; Copyright © 2009 MySiteMyWay ETC Network. All Rights Reserved (the "IconsEtc. Icons"). The IconsEtc. Icons are provided pursuant to the following terms:

All royalty free stock icons, clip art and other design resources on this website are free for use in both personal and commercial projects.

You may freely use them in software programs, scrapbooking kits, web templates, websites, blogs, etc. No attribution or backlinks are required, but are always appreciated.

You may NOT redistribute them as is. If you should have any questions please contact us here.

Would like to thank the following persons and organizations for their fonts, brushes, photoshop custom shapes, tutorials, etc: (list of contributors located at *<http://icons.mysitemyway.com/terms-of-use/>*)

These terms and conditions apply only to the IconsEtc. Icons and not the Sterling Commerce Application or other Third Party Software.

#### **ISTOCKPHOTO**

The Sterling Commerce Application is distributed with or on the same storage media as certain of images obtained from the following website: *<http://istockphoto.com>*. The iStockphoto images are used and distributed pursuant to the Extended License Provisions between Sterling Commerce and iStockphoto.com.

#### REAL WORLD ICONS

The Sterling Commerce Application is distributed with or on the same storage media as certain 'book' icons obtained from the following website: *<http://www.rw-designer.com/icon-set/books>*(the "RW Icons"). The website indicates the RW Icons were published February 29, 2008 by Jeremy. The license text provided with the RW Icons identifies the owner of the RW Icons as RealWorld Graphics *<http://www.rw-designer.com>* and permits the use and distribution of the RW Icons under the following terms:

Icons and images in this set are released for 'free use':

Person or organization that downloaded the icon set is granted rights:

- to use icons and images in original or altered form in their projects (applications, web site designs, etc.)
- to use the images for personal purposes such as using the icon as a buddy icon in instant messaging program or assigning an icon to a folder, etc.

You must NOT redistribute the icon set or any parts of the set without written permission from RealWorld Graphics.

You must NOT link directly to the package file.

If you are using our graphics, please support us by linking to our site.

Feel free to choose any page that would be interesting for your visitors and use some of our keywords in anchor text. Examples:

<a href="http://www.rw-designer.com/free\_icon\_sets.php">Free Icon Sets</a>

<a href="http://www.rw-designer.com/buddy-icons?search=star+trek">Cool Star Trek buddy icons</a>

<a href="http://www.rw-designer.com/3D\_icon\_editor.php">Our favorite icon maker</a>

These terms and conditions apply only to the RW Icons and not the Sterling Commerce Application or other Third Party Software.

## <span id="page-5-0"></span>**What is Sterling Store Associate Mobile Application?**

<span id="page-5-1"></span>The Sterling Store Associate Mobile application enables a store associate to:

- View inventory availability in a store and other stores located within a specified radius of this store
- View item details
- View item specifications
- View related items
- View item-level promotions
- Place an order for a consumer
- Perform backroom pick for customer orders
- Print the order summary
- Select multiple payment methods
- Scan the barcode to get the details for an item
- Use a credit card reader to bill the customer for a purchase

**Note:** Sterling Store Associate Mobile supports only US English.

## <span id="page-6-0"></span>**Where Can I get Sterling Store Associate Mobile Application From?**

<span id="page-6-1"></span>Download the Sterling Store Associate Mobile application from the iTunes® App Store.

You can also, copy the client-side pack from Support Center.

## <span id="page-7-0"></span>**What Do I Require Before Using Sterling Store Associate Mobile Application?**

<span id="page-7-1"></span>To use the Sterling Store Associate Mobile application, the server-side pack and the client-side application must be installed:

#### **Server-Side Pack:**

- Selling and Fulfillment Foundation, Release 8.5, HF6 or above.
- Sterling Call Center, Release 8.5, and Sterling Store, Release 8.5.
- All the Catalog items must be indexed using Lucene, which is available with Selling and Fulfillment Foundation, Release 8.5. For more information about indexing catalog items, refer to the *Catalog Management Concepts Guide*.
- The store should support the backroom pick process. Ensure that your enterprise uses the pipeline provided by the Sterling Store application.

#### **Client-Side:**

• iPhone OS 3.1 or later. (for both iPhone and iPod touch).

## <span id="page-8-0"></span>**How Do I Install Sterling Store Associate Mobile Application?**

<span id="page-8-1"></span>To install the Sterling Store Associate Mobile application:

- 1. Install the server side component as follows:
	- a) Install the ssa.jar optional pack on the server side from the *<INSTALL\_DIR>*\bin directory using the following command:
		- For Windows:

InstallService.cmd ssa.jar

• For UNIX or Linux:

InstallService.sh ssa.jar

Here *<INSTALL DIR>* refers to the location at which Selling and Fulfillment Foundation, Release 8.5 is installed.

- b) Build the ssa Web application and deploy it on the server side from the *<INSTALL\_DIR>*\bin directory by using the following command:
	- For Windows:

buildwar.cmd -Dappserver=<your application server> -Dwarfiles=ssa

• For UNIX or Linux:

buildwar.sh -Dappserver=<your application server> -Dwarfiles=ssa

Here *<INSTALL\_DIR>* refers to the location at which Selling and Fulfillment Foundation, Release 8.5 is installed.

**Note:** When deploying applications ensure that the ssa.war is not a part of the smcfs.ear. Deploy ssa.war separately.

2. Install the client side component, download the Sterling Store Associate Mobile application from the iTunes® App Store and install the application to your iPhone or iPod touch.

## <span id="page-9-0"></span>**What Do I Have to Configure Before Using Sterling Store Associate Mobile Application?**

<span id="page-9-1"></span>Before using the Sterling Store Associate Mobile application, you must perform the following client-side and server-side configurations:

- 1. On the client-side, configure the following profiles in the application settings:
	- Development
	- Test
	- Production

The following table describes the parameters that must be set for each of these listed profiles:

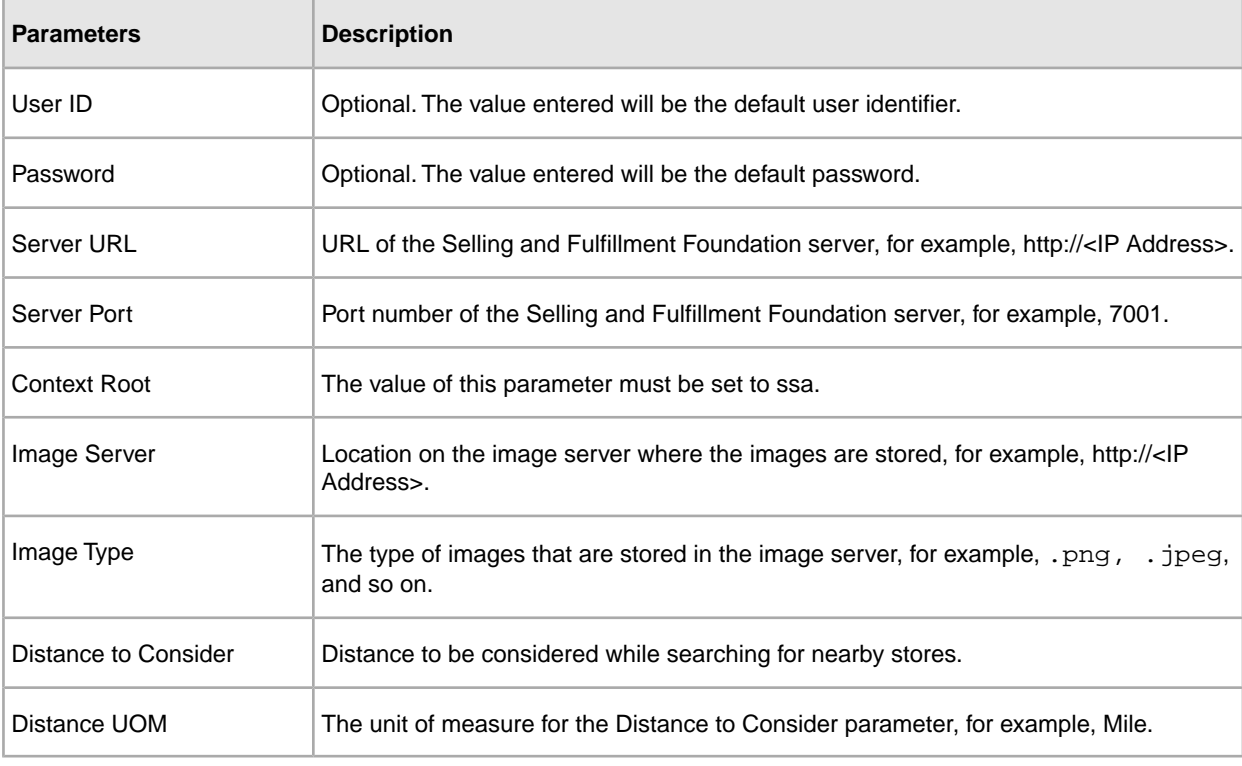

**Notes:**

- If you do not want to use the development profile, or test profile, or both, do not configure them.
- Prefix http:// or https:// to the Server URL based on the protocol.
- Ensure that the Server URL is accessible from your network. You may have to configure the VPN on your mobile device in order to do so.
- 2. On the server side, perform the configurations specified below.
	- To configure the print service for orders:
		- Set the value of the yfs.iphone.sa.isPrinterEnabled property to Y.
		- Override the printOrderSummary4iPhone action to print the order summary.

The application provides the input to the printOrderSummary4iPhone action in the following format:

```
<Order OrderHeaderKey="" OrderNo="" ShipNode="">
```
<Print PrinterId=""/>

</Order>

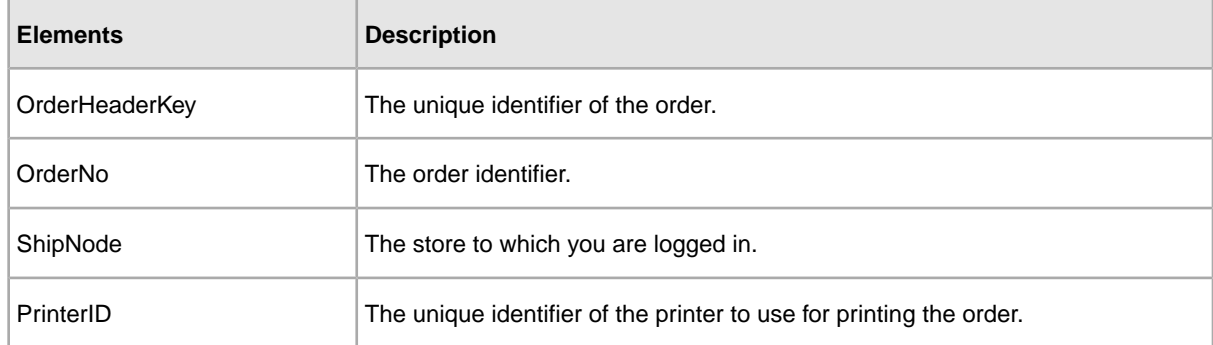

The application expects the output in the following format:

```
<Order OrderHeaderKey="" >
```

```
<Print ResultCode="" ResultDescription=""/>
```
</Order>

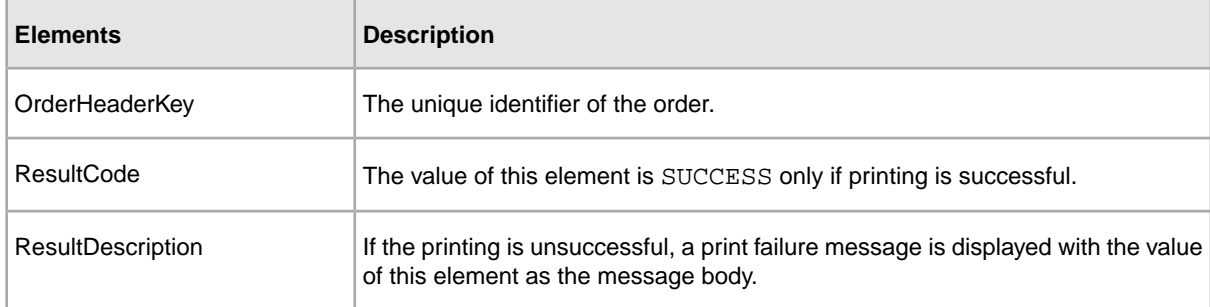

When an order is successfully confirmed, the **Send to Printer** text box is displayed and the **Print** button is enabled. You can invoke the print service by clicking the **Print** button. To change the printer ID, you can either enter the printer ID in the text box or scan the printer ID.

- To configure ship nodes with an appropriate address, phone number, e-mail ID, latitude, and longitude, in the *<INSTALL\_DIR>*\properties\yfs.properties\_ssa\_ext file, modify the values of the properties, as described here:
	- If you want your store to accept calls from the store associates of other stores, set the value of yfs.iphone.sa.store.isPhoneEnabled property to Y. Otherwise, set the value to N.
	- If you want your store to accept e-mails from the store associates of other stores, set the value of yfs.iphone.sa.store.isEmailEnabled property to Y. Otherwise, set the value to N.
	- If you want to display your store on a map view, set the value of yfs.iphone.sa.store.isMapAllowed property to Y. Otherwise, set the value to N.
	- If you want your store to place orders, set the value of yfs.iphone.sa.store.IsPickOrShipAllowed property to Y. Otherwise, set the value to N.

Here, *<INSTALL DIR>* refers to the location at which Selling and Fulfillment Foundation, Release 8.5 is installed.

It is recommended that you set the value to Y for any two of the following properties. If you set the value to Y for all the following properties, the yfs.iphone.sa.store.isPhoneEnabled property will be given the least priority.

- yfs.iphone.sa.store.IsPickOrShipAllowed
- yfs.iphone.sa.store.isPhoneEnabled
- yfs.iphone.sa.store.isEmailEnabled
- To add a promotion on the home page, provide the list of comma-separated image filenames for the yfs.iphone.sa.store.ItemsUnderPromotion property. For example: yfs.iphone.sa.store.ItemsUnderPromotion=0.png,1.png,2.png

#### **Note:**

The image filename provided for the yfs.iphone.sa.store.ItemsUnderPromotion property depends on the value of the Image Type attribute set on the client-side.

• To customize labels and error messages, modify the *<INSTALL\_DIR>*\resources\ssabundle.properties file.

Here, <*INSTALL\_DIR>* refers to the location at which Selling and Fulfillment Foundation, Release 8.5 is installed.

• To customize the e-mail template, override *<INSTALL\_DIR>*\repository\xapi\template\source\ssa\email\storeassist\template\_mail.xsl, which is the out-of-the-box template.

Here, <*INSTALL\_DIR>* refers to the location at which Selling and Fulfillment Foundation, Release 8.5 is installed.

## <span id="page-12-0"></span>**What Do I Have to Configure to Connect to My PA-DSS Server?**

<span id="page-12-1"></span>To enable the Payment Application Data Security Standard (PA-DSS) tokenization of credit card and store value card numbers:

- 1. Set the value of yfs.iphone.sa.isPADSSEnabled to Y, if it is not already set to Y.
- 2. Set up your PA-DSS server.
- 3. Set the value of yfs.iphone.sa.urlForPADSSServer to the URL of your PA-DSS server (format: https://<host>:<port>/url).

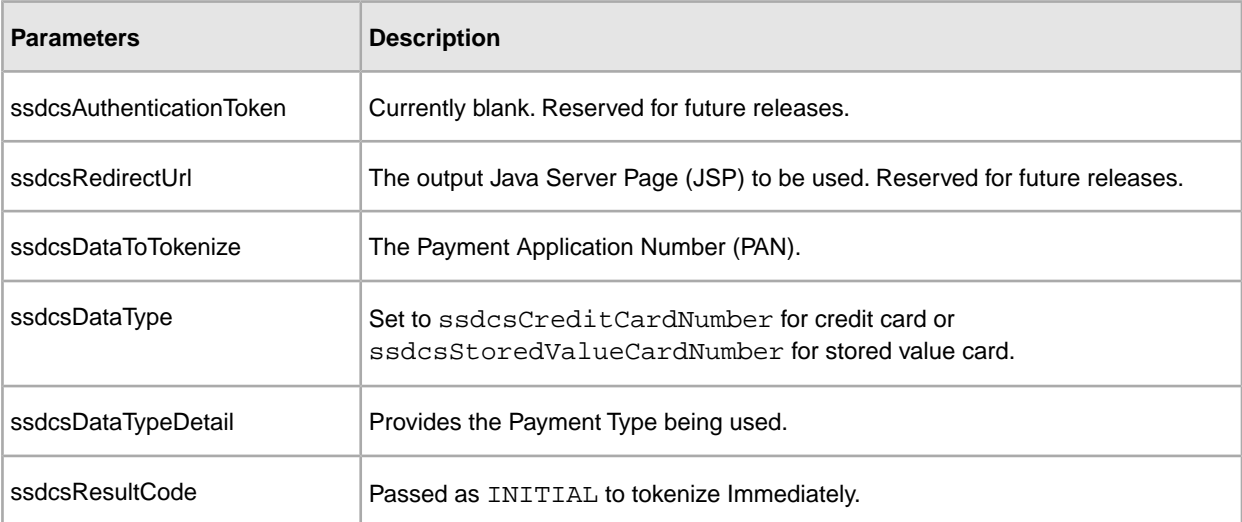

The application calls the url you provided with the following parameters:

4. The application expects the output in the following format:

<Tokenize>

```
<TokenInformation DataType="" Token="" DisplayValue="" AdditionalResultData=""/>
<ResultInformation ResultCode="" FailReason="" ResultDescription=""/>
</Tokenize>
```
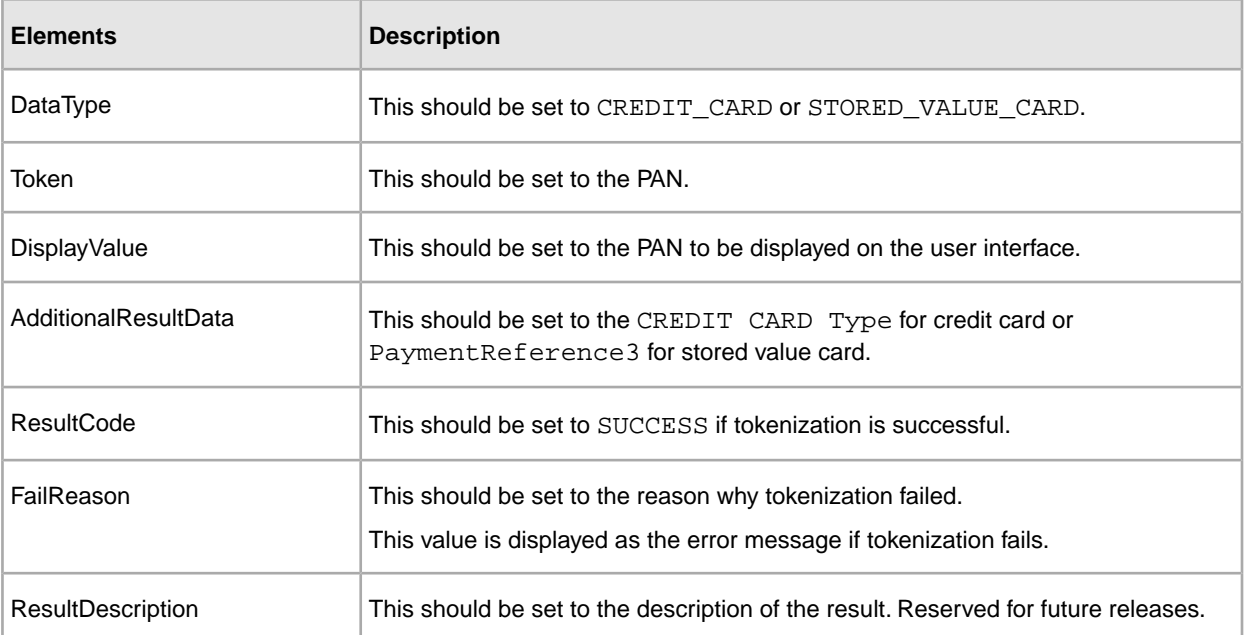

## <span id="page-14-0"></span>**How Do I Format the Phone Numbers Entered in the Customer Search Screen?**

<span id="page-14-1"></span>In the Sterling Store Associate Mobile Application, when a user searches for customers using the phone number, only numeric characters will be accepted. However, some organizations may store the phone numbers in a particular format, for example, (555)555 5555, 555-555-5555, and so on. In such situations,the phone number must be formatted before the getCustomerContactList API is called. To ensure that the phone number is formatted, perform the following tasks:

- 1. Override the sms-getCustomerContactList mashup in the sa\_mashups.xml file. For more information about extending mashups, refer to the topic "Extending Mashups Using Override Extensibility (Web UI Framework)" in the Selling and Fulfillment Foundation: Customizing the Web UI Framework Guide and follow the instructions provided in the topic to automatically override a mashup.
- 2. Ensure that the class that overrides the mashup action extends the com.sterlingcommerce.ui.web.platform.mashup.SCUIXAPIMashup class.

### <span id="page-15-0"></span>**Does Sterling Store Associate Mobile Support Internationalization?**

<span id="page-15-1"></span>The Sterling Store Associate Mobile Application supports internationalization that is specific to the U.K. only in the context of the following data:

- Date format of the U.K. locale (dd/mm/yyyy)
- Currency  $(f)$

## <span id="page-16-0"></span>**What Are the Issues That I May Encounter?**

<span id="page-16-1"></span>The following table describes the errors that you may encounter when using this application, and the causes and resolution for the same.

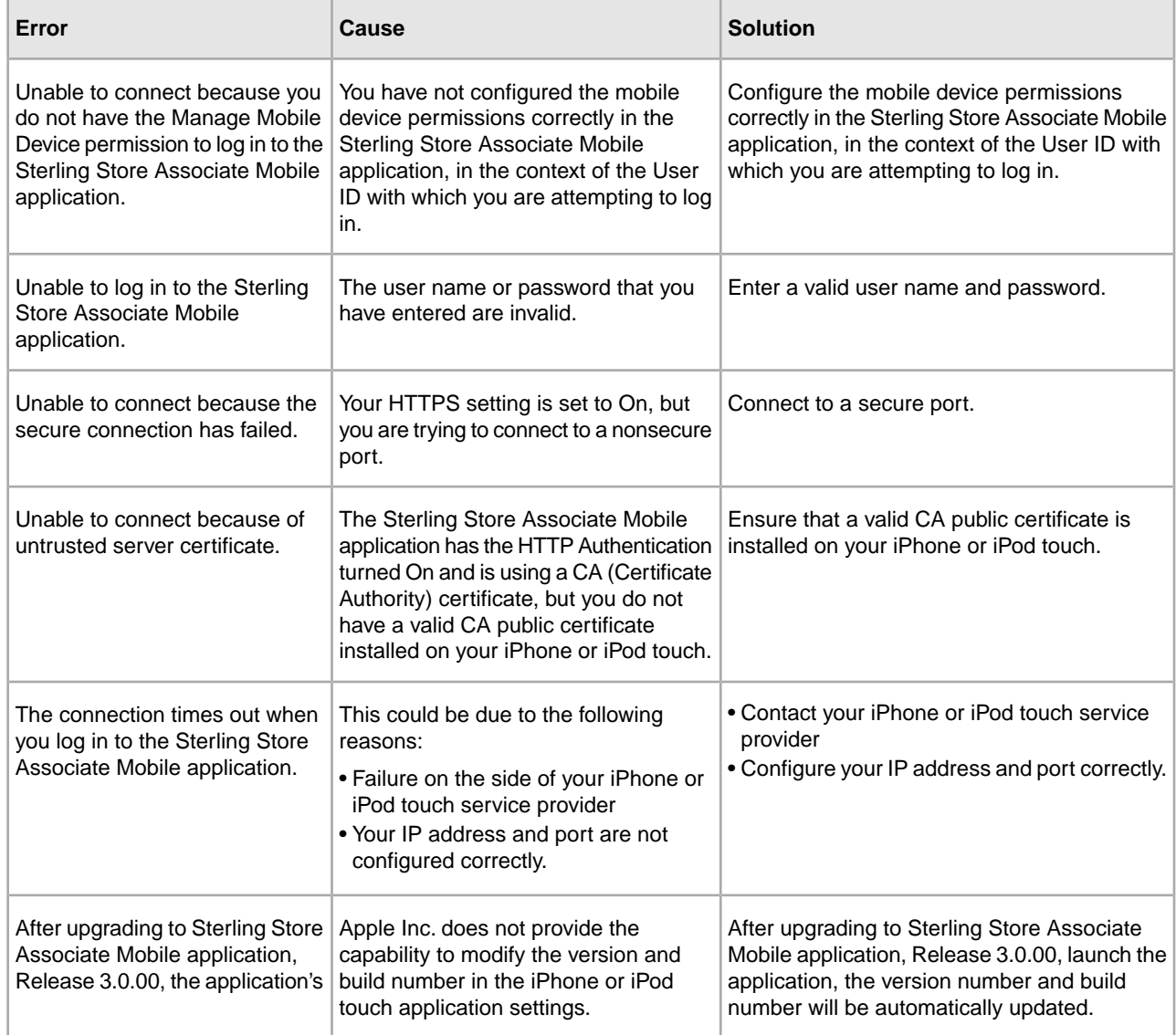

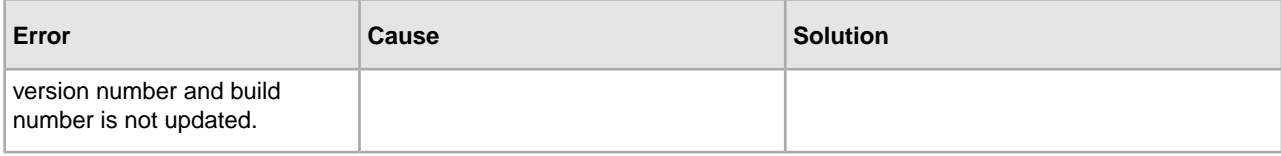

### <span id="page-18-0"></span>**Known Issues in Sterling Store Associate Mobile Application**

<span id="page-18-1"></span>Users may encounter the following known issues when using the Sterling Store Associate Mobile application, Release 3.0.00:

• 211176 – The Savings screen is not populating data for node users.

**Solution/Workaround** – This feature is available for users of the Pricing enterprise. The Sterling Selling and Fulfillment Suite restricts other users to access the data, and therefore, they are not able to view the data. This feature will be available to other users if Sterling Selling and Fulfillment Suite enables users to view the required data.

• 213971 – The ssabundle.properties file is not reading the Euro symbol.

**Solution/Workaround** – The symbol for Euro is not coming up in the application. It is recommended that the users use 'EUR' instead of the Euro symbol.

• 212240 – In the Cart Details screen, if all the items are dragged from the last section (Ship To section or Pickup section), users cannot drag any item back into it.

**Solution/Workaround** – None.

• 231405 – If a gift card or credit card is partially authorized or charged when placing an order, the store associate is unable to confirm the order using Sterling Store Associate Mobile Application.

**Solution/Workaround** – The store associate can confirm the order by opening the order using Sterling Call Center/Sterling Store.

- 231598: When placing an order, the application displays an error when the following sequence of events takes place:
	- 1. A gift card or credit card is charged but the service is unavailable from the gift card or credit card vendor at that time.
- 2. The store associate tries to place the order after adding a new payment method and removing the erroneous payment method.

**Solution/Workaround** – The store associate can add a new payment method and remove the erroneous payment method by opening the order using Sterling Call Center/Sterling Store.

## <span id="page-19-0"></span>**How Do I Get Customer Support for Sterling Store Associate Mobile Application?**

<span id="page-19-1"></span>Sterling Commerce fosters long-term business partnerships with its customers. Committed to customer satisfaction and quality support, Sterling Commerce Customer Support has a world-wide staff, providing support 24 hours a day, 365 days a year. For assistance with usage, configuration, or enhancement information, refer to the Customer Support Reference Guide. Our Support Reference outlines our support hours, contact information, and key information that will streamline your support experience with us. Reference this site at:

*[http://www.sterlingcommerce.com/apps/collaterallibrary/external/DownloadFile.asp?](http://www.sterlingcommerce.com/apps/collaterallibrary/external/DownloadFile.asp?fil=101797)fil=101797*

Additionally, you have access to Customer Center, which provides a wealth of online resources to enrich your business experience with us. By using Customer Center, you can access many Self-Support Tools, including a Knowledge-Base, Documentation, and Education. Reference this site at:

*<http://customer.sterlingcommerce.com>*

## <span id="page-20-0"></span>**How Do I Access Documentation for Sterling Mobility Applications?**

<span id="page-20-1"></span>The online documentation for Sterling Mobility Applications is available at *<http://www.sterlingcommerce.com/documentation/home/mobile/MobileAppsHome.html>*

### **Index**

### **C**

configuration [10](#page-9-1) customer support [20](#page-19-1)

#### **D**

documentation [21](#page-20-1) download [7](#page-6-1)

#### **F**

format phone numbers [15](#page-14-1)

#### **I**

installation [9](#page-8-1)

internationalization [16](#page-15-1) introduction [6](#page-5-1)

### **K**

known issues [19](#page-18-1)

#### **P**

PA-DSS configuration [13](#page-12-1) pre-requisites [8](#page-7-1)

### **T**

troubleshooting [17](#page-16-1)